# Настройка СМС регистрации

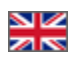

- [Настройка стороннего смс сервиса](#page-0-0) о [Русский сервис sms.ru](#page-0-1)
	- [Англоязычный сервис Twilio](#page-5-0)
- [Настройка сервисов в админке ОТ](#page-10-0)
	- [Включить работу с СМС](#page-12-0)
	- [Настройка для sms.ru](#page-12-1)
	- [Настройка для Twilio](#page-18-0)
- $\bullet$ [Включить Регистрацию по СМС](#page-25-0)  $\bullet$
- [Включить СМС уведомления](#page-27-0)
- [Настройка шаблонов смс сервиса](#page-30-0)
- [Добавить/редактировать номер телефона покупателя](#page-33-0)
- $\bullet$ [Подтвердить телефон Покупателя](#page-36-0)
- $\bullet$ [Кастомный смс сервис](#page-37-0)

Подключение СМС сервиса дает сразу 2 удобных способа взаимодействия покупателя с вашим интернет-магазином.

- СМС регистрация покупатель указывает номер телефона вместо e-mail и получает код подтверждения.
- $\bullet$ СМС уведомления — покупателю на телефон приходят уведомления, например об изменении статуса заказа.

СМС рассылка новостей, смс о регистрации покупателя на сайте, акций и скидок функционалом Коробки ОТ не предусмотрена. Однако, такую услугу предоставляют сторонние смс-сервисы.

Начиная с версии админки 1.12.2, вам доступна настройка СМС регистрации для ваших покупателей, а также ⋒ возможность отправлять различные СМС уведомления о состоянии заказа или корзины.

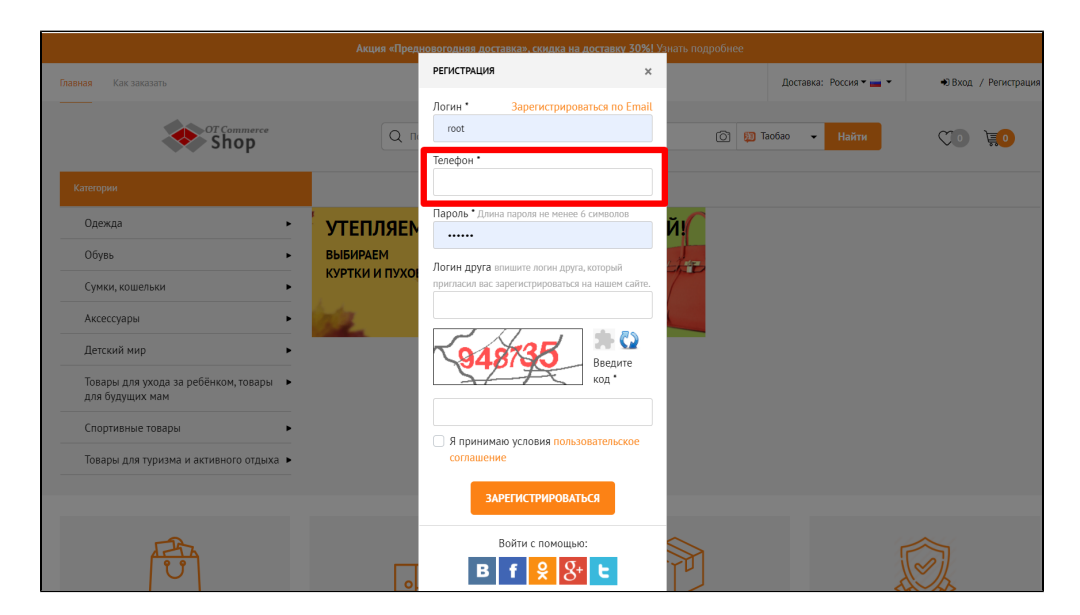

#### Чтобы включить смс регистрацию, необходимо:

- 1. Выбрать и настроить смс сервис
- 2. Настроить Коробку ОТ (Если версия админки ниже 1.12.2, то [нужно обновиться](https://docs.otcommerce.com/pages/viewpage.action?pageId=16910200). Затем осуществить все описанные настройки сайта).
- 3. Включить СМС регистрацию
- 4. По желанию включить смс-уведомления о состоянии заказа и корзины

## <span id="page-0-0"></span>Настройка стороннего смс сервиса

<span id="page-0-1"></span>Русский сервис sms.ru

### Регистрация

Заходим по адресу <https://sms.ru/>

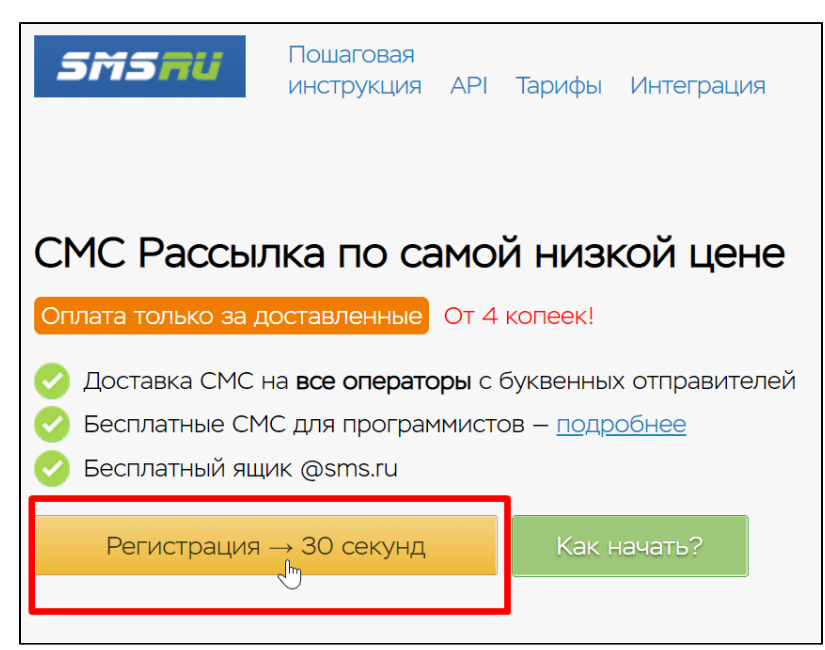

Нажимаем кнопку «Регистрация» и заполняем появившуюся форму.

![](_page_1_Picture_30.jpeg)

Когда все поля заполнены, даем согласие на обработку данных и нажимаем кнопку «Зарегистрироваться».

![](_page_2_Figure_0.jpeg)

Проходим капчу (если будет).

Затем, подтверждаем регистрацию. На указанный вами номер телефона придет смс с кодом.

![](_page_2_Picture_32.jpeg)

После подтверждения можно использовать сервис в тестовом режиме. В дальнейшем надо будет заключить договор как Юридическое Лицо, чтобы уведомления работали не в тестовом режиме.

Все инструкции доступны в шапке сайта. Кликаем кнопку «Инструкции» и там будут описаны все шаги.

![](_page_2_Picture_33.jpeg)

Указание Отправителя — важный шаг. Отправитель — это тот, от имени которого будут получать смс ваши покупатели.

![](_page_3_Picture_14.jpeg)

Через кнопку «Инструкции» открываем меню первичной настройки аккаунта. Мышкой кликаем по второму пункту «Создать Отправителя» и пишем его в спец поле.

![](_page_3_Picture_15.jpeg)

Заполняем все предложенные поля и жмем «Отправить заявку».

![](_page_4_Picture_16.jpeg)

### Данные из сервиса sms.ru для админки ОТ

Через меню «Настройки» ищем вкладку «Сменить api\_id» и копируем все что написано в поле «Ваш API\_ID».

ä

![](_page_4_Picture_17.jpeg)

Во время настройки сервиса, вторым шагом после заключения договора будет указание Отправителя.

![](_page_5_Picture_47.jpeg)

Когда отправитель будет зарегистрирован в сервисе, необходимо его скопировать.

#### Настройка сервиса завершена. Переходим к настройке в админке ОТ.

### <span id="page-5-0"></span>Англоязычный сервис Twilio

Сервис смс уведомлений на английском языке. Поэтому все данные указываются на английском. Доступен полный список Стран.

### Регистрация

Заходим по адресу <https://www.twilio.com/sms> и нажимаем на кнопку «Sign up»

![](_page_5_Picture_7.jpeg)

Заполняем форму регистрации.

![](_page_6_Picture_17.jpeg)

Когда все поля заполнены, ставим галочку, соглашаясь с политикой конфиденциальности и нажимаем кнопку «Start your free trial».

![](_page_6_Picture_18.jpeg)

#### Подтверждаем почту.

![](_page_6_Picture_19.jpeg)

На указанный вами адрес электронной почты придет письмо со ссылкой. Переходим по ссылке.

![](_page_7_Picture_0.jpeg)

Вводим ваш номер телефона.

![](_page_7_Picture_33.jpeg)

На указанный номер придет смс с кодом. Вводим код в специальное поле и нажимаем «Submit».

![](_page_7_Picture_34.jpeg)

После регистрации заполняем форму как показано на скриншоте.

![](_page_8_Picture_16.jpeg)

Когда все поля заполнены, нажимаем кнопку «Get Started with Twilio»

![](_page_8_Picture_17.jpeg)

После регистрации и подтверждения аккаунта необходимо сделать номер телефона Twilio. Со страницы вашего аккаунта переходим в раздел Console.

![](_page_9_Picture_18.jpeg)

И на этой странице будет кнопка для создания номера телефона.

![](_page_9_Picture_19.jpeg)

### Данные из сервиса Twilio для админки ОТ

Со страницы вашего аккаунта переходим в раздел Console.

![](_page_9_Picture_20.jpeg)

Копируем ACCOUNT SID, нажав на иконку копирования.

![](_page_10_Picture_29.jpeg)

Копируем AUTH TOKEN, нажав на иконку копирования.

![](_page_10_Picture_30.jpeg)

Копируем TWILIO PHONE NUMBER, который был получен в настройках профиля или Alphanumeric Sender ID который был зарегистрирован ранее в личном кабинете

![](_page_10_Picture_4.jpeg)

Настройка сервиса завершена. Переходим к настройке в админке ОТ.

# <span id="page-10-0"></span>Настройка сервисов в админке ОТ

В админке ОТ открываем раздел «Конфигурация Система Общие»

![](_page_11_Picture_15.jpeg)

Прокручиваем страницу «Общие» в самый низ до заголовка «Настройки смс сервисов». Именно сюда будем вводить данные, которые копировали в сервисах смс услуг.

![](_page_11_Picture_16.jpeg)

Для каждого сервиса смс услуг необходимо создать свою вкладку с настройками. Вкладка Sms service 1 стоит по умолчанию. Чтобы создать вторую вкладку, нажимаем кнопку со знаком +

![](_page_12_Picture_0.jpeg)

### <span id="page-12-0"></span>Включить работу с СМС

Чтобы протестировать работу смс на вашем сайте, а также начать использовать смс для уведомлений о заказах и регистрации покупателей, включаем сервис. Нажимаем на надпись «Выключена».

![](_page_12_Picture_42.jpeg)

Выбираем в списке «Включена» и сохраняем выбор.

![](_page_12_Picture_43.jpeg)

<span id="page-12-1"></span>Рекомендуем перед включением, настроить сервисы для отправки смс.

## Настройка для sms.ru

В поле «Смс сервис» выбираем из выпадающего списка «Сервис sms.ru»

![](_page_13_Picture_17.jpeg)

Сохраняем выбор, нажав кнопку «Сохранить».

![](_page_13_Picture_18.jpeg)

Следующие 2 поля пропускаем.

![](_page_14_Picture_0.jpeg)

Заполняем поле «Данные отправителя». Сюда пишем Отправителя, которого создали в кабинете сервиса.

![](_page_14_Picture_2.jpeg)

![](_page_15_Picture_13.jpeg)

Нажимаем кнопку «Сохранить».

 $\overline{a}$ 

![](_page_15_Picture_14.jpeg)

Следующее поле «Уникальный ключ». Сюда пишем то, что вы скопировали в сервисе из поля Api\_id

![](_page_15_Picture_15.jpeg)

![](_page_16_Picture_28.jpeg)

Нажимаем кнопку «Сохранить».

![](_page_16_Picture_29.jpeg)

Смс сервисы можно использовать для регистрации покупателей, а также для уведомлений о состоянии заказа и корзины. Если сервис будет использоваться для уведомлений и регистраций покупателя по номеру телефона, то в поле «Использование данного сервиса для рассылки смс» выбираем «Использовать». Если уведомления по СМС не требуются — оставляем без изменений.

Если нужно чтобы была только возможность регистрации по номеру телефона, без уведомлений о состоянии заказа и корзины, то в этом случае в настройках шаблонов писем для смс (Конфигурация > Шаблоны писем), в настройке "Письмо по данному событию" выбираем "Не отправлять".

![](_page_17_Picture_0.jpeg)

Сохраняем выбор, нажав кнопку «Сохранить».

![](_page_17_Picture_42.jpeg)

Использование сервиса для уведомлений можно включить или отключить в любой момент.

Для того, чтобы протестировать работу сервиса, указываем свой номер телефона.

![](_page_17_Picture_43.jpeg)

### Нажимаем кнопку «Сохранить».

![](_page_18_Picture_17.jpeg)

Затем нажимаем кнопку «Тестировать» и ждем сообщение на указанный номер.

![](_page_18_Picture_18.jpeg)

### <span id="page-18-0"></span>Настройка для Twilio

В поле «Смс сервис» выбираем из выпадающего списка «Сервис twilio.com»

![](_page_19_Picture_0.jpeg)

Нажимаем кнопку «Сохранить»

 $\overline{a}$ 

![](_page_19_Picture_38.jpeg)

В поле «Данные аккаунта» пишем то, что вы скопировали в сервисе из поля ACCOUNT SID

![](_page_19_Picture_39.jpeg)

![](_page_20_Picture_0.jpeg)

Нажимаем кнопку «Сохранить»

![](_page_20_Picture_35.jpeg)

Следующее поле «Секрет аккаунта». Сюда пишем то, что вы скопировали в сервисе из поля AUTH TOKEN

![](_page_20_Picture_36.jpeg)

![](_page_21_Picture_0.jpeg)

#### Нажимаем кнопку «Сохранить»

![](_page_21_Picture_42.jpeg)

Следующее поле «Данные отправителя». Сюда пишем то, что вы настраивали в сервисе TWILIO PHONE NUMBER (обязательное получение номера Twilio) или Alphanumeric Sender ID (который был зарегистрирован ранее в личном кабинете).

![](_page_21_Picture_4.jpeg)

![](_page_22_Picture_0.jpeg)

Нажимаем кнопку «Сохранить»

![](_page_22_Picture_32.jpeg)

Поле «Уникальный ключ» оставляем без изменений.

![](_page_23_Picture_0.jpeg)

Смс сервисы можно использовать для регистрации покупателей, а также для уведомлений о состоянии заказа и корзины. Если сервис будет использоваться для уведомлений, в поле «Использование данного сервиса для рассылки смс» выбираем «Использовать». Если уведомления по СМС не требуются — оставляем без изменений.

Если нужно чтобы была только возможность регистрации по номеру телефона, без уведомлений о состоянии заказа и корзины, то в этом случае в настройках шаблонов писем для смс (Конфигурация > Шаблоны писем), в настройке "Письмо по данному событию" выбираем "Не отправлять".

![](_page_23_Picture_47.jpeg)

Сохраняем выбор, нажав кнопку «Сохранить».

![](_page_24_Picture_0.jpeg)

Использование сервиса для уведомлений можно включить или отключить в любой момент.

Для того, чтобы протестировать работу сервиса, указываем свой номер телефона.

![](_page_24_Picture_37.jpeg)

![](_page_24_Figure_4.jpeg)

![](_page_24_Picture_38.jpeg)

Затем нажимаем кнопку «Тестировать» и ждем сообщение на указанный номер.

![](_page_25_Picture_55.jpeg)

# <span id="page-25-0"></span>Включить Регистрацию по СМС

Ваши покупатели указывают свой номер телефона, на который придет код подтверждения. Телефон, как и другие данные о покупателе будет указан в его профиле. Чтобы работала регистрация по смс, также нужно сделать настройки для смс сервисов (Конфигурация > Система > Общие > Настройки смс сервисов).

![](_page_25_Picture_4.jpeg)

Открываем раздел «Пользователи Настройки»

![](_page_26_Picture_0.jpeg)

Нам нужно поле «Возможность регистрации по смс».

![](_page_26_Picture_37.jpeg)

Кликаем мышкой по надписи «Запретить» и в выпадающем списке выбираем «Разрешить».

![](_page_26_Picture_38.jpeg)

Нажимаем кнопку «Сохранить».

![](_page_27_Picture_60.jpeg)

Теперь все, кто регистрируются у вас на сайте, будут использовать телефон для регистрации.

# <span id="page-27-0"></span>Включить СМС уведомления

Уведомления от админки, пользователей или сайта будут приходить на указанные вами номера телефонов.

В админке ОТ открываем раздел «Конфигурация Система Общие»

![](_page_27_Picture_5.jpeg)

Смотрим правый блок «Настройка уведомлений» и кликаем мышкой по вкладке «Настройка sms уведомлений»

![](_page_27_Picture_61.jpeg)

Можно выбрать язык оповещений русский или английский.

![](_page_28_Picture_9.jpeg)

Здесь всего одна настройка: список телефонов. Кликаем по полю «Список телефонов для оповещений».

![](_page_28_Picture_10.jpeg)

Указываем номера с кодом страны. Каждый номер с новой строки (кнопка ENTER).

![](_page_29_Picture_27.jpeg)

Нажимаем кнопку «Сохранить»

![](_page_29_Picture_2.jpeg)

Отредактировать список номеров можно в любое время. Для того, чтобы удалить неактуальные телефоны, нажимаем крестик справа от номера и кнопку «Сохранить».

![](_page_30_Picture_25.jpeg)

### <span id="page-30-0"></span>Настройка шаблонов смс сервиса

### Важно!

1 SMS на латинице вмещает до 160 символов, 1 SMS на кириллице — 70 символов.

Если вы напишете хотя бы 1 символ кириллицей, то вся смс автоматически будет ограничена до 70 символов

Открываем раздел редактирования шаблонов: Конфигурация Шаблоны писем

![](_page_30_Picture_26.jpeg)

Нас интересуют шаблоны, у которых в конце написано (смс)

![](_page_31_Figure_0.jpeg)

Если у вас нет таких шаблонов, необходимо включить использование смс сервисов («Конфигурация Система Общие» листаем вниз и выбираем «Включена»)

![](_page_31_Picture_28.jpeg)

Чтобы отредактировать шаблон смс, кликаем мышкой по нужному нам шаблону.

![](_page_31_Picture_29.jpeg)

Откроется интерфейс редактирования шаблона

![](_page_32_Picture_18.jpeg)

Важно помнить, что 1 SMS на латинице вмещает до 160 символов, 1 SMS на кириллице - 70 символов.

Есть также вспомогательные конструкции. Они помечены красным и при клике мышкой вставляются в текст смс.

![](_page_32_Picture_19.jpeg)

Это помогает сделать сообщения универсальными и сообщения подстраиваются под конкретного получателя.

Пишем текст сообщения и сохраняем его, нажав на кнопку «Сохранить»

![](_page_33_Picture_29.jpeg)

И таким образом необходимо настроить все шаблоны сообщений.

Для удобства рекомендуем вам планировать текст смс в текстовых редакторах, где идет подсчет символов.

# <span id="page-33-0"></span>Добавить/редактировать номер телефона покупателя

Если необходимо, вы можете добавить или отредактировать номер телефона покупателя.

Кроме того, покупатель лично может добавить или изменить номер телефона через Личный Кабинет.

![](_page_33_Picture_30.jpeg)

После изменения или добавления номера телефона, покупателю придет смс для подтверждения.

Чтобы через админку добавить номер телефона покупателя, заходим в раздел «Пользователи Покупатели»

![](_page_34_Picture_14.jpeg)

Выбираем пользователя, которому необходимо добавить или отредактировать номер телефона.

![](_page_34_Picture_15.jpeg)

В колонке «Действия» нажимаем на кнопку с шестеренкой и выбираем из списка «Редактировать».

![](_page_34_Picture_16.jpeg)

В поле «Телефон» пишем номер телефона покупателя (или редактируем его).

![](_page_35_Picture_12.jpeg)

### Сохраняем изменения.

![](_page_35_Picture_13.jpeg)

### Снова ищем этого покупателя и в колонке «Действие» нажимаем на кнопку с шестеренкой

![](_page_35_Picture_14.jpeg)

#### Выбираем пункт «Подтвердить номер телефона»

![](_page_36_Picture_29.jpeg)

После подтверждения номера, ваш покупатель будет получать смс уведомления. От самого покупателя, в этом случае, никаких действий не требуется.

# <span id="page-36-0"></span>Подтвердить телефон Покупателя

Чтобы через админку Подтвердить номер телефона покупателя, заходим в раздел "Пользователи Покупатели"

![](_page_36_Picture_30.jpeg)

Выбираем пользователя, телефон которого необходимо подтвердить.

![](_page_36_Picture_31.jpeg)

В колонке "Действие" нажимаем на кнопку с шестеренкой

![](_page_37_Picture_31.jpeg)

#### Выбираем пункт «Подтвердить номер телефона»

![](_page_37_Picture_32.jpeg)

После подтверждения номера, ваш покупатель будет получать смс уведомления. От самого покупателя, в этом случае, никаких действий не требуется.

# <span id="page-37-0"></span>Кастомный смс сервис

Для подключения кастомного смс сервиса необходимо:

1. Данные аккаунта - "Для кастомной реализации необходимо указать адрес для обработки отправки сообщения."

2. Секрет аккаунта - "Для кастомной реализации необходимо указать секрет, который будет использоваться при генерации подписи."